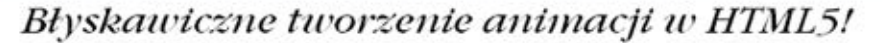

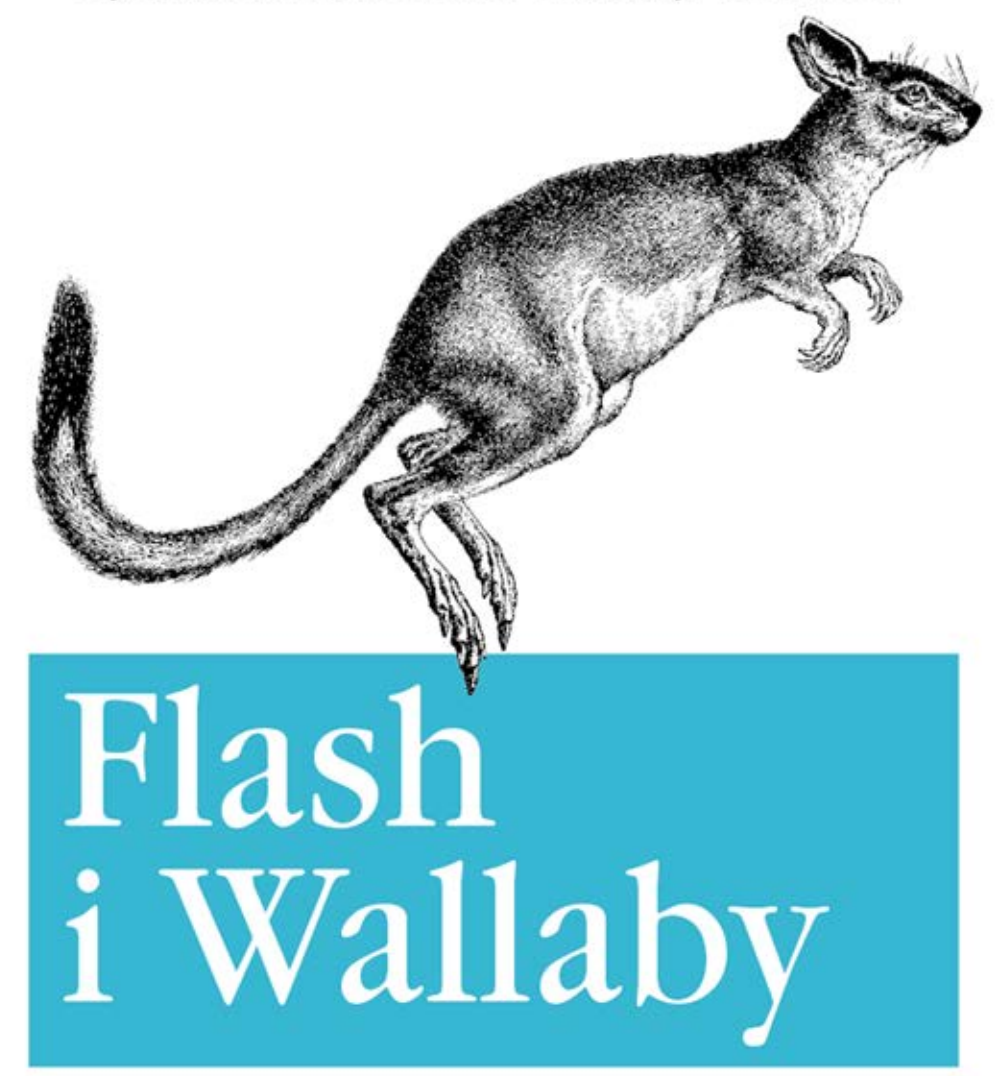

Projektowanie animacji zgodnych z HTML5

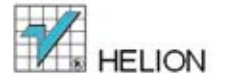

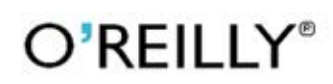

Adobe **Developer** Adobe Library

Ian McLean

Tytuł oryginału: Creating HTML5 Animations with Flash and Wallaby

Tłumaczenie: Piotr Cieślak

ISBN: 978-83-246-3940-3

© 2012 Helion S.A

Authorized Polish Translation of the English edition of Creating HTML5 animations with Flash and Wallaby, 1st Edition 9781449307134 © 2011 Ian McLean

This translation is published and sold by permission of O'Reilly Media, Inc., which owns or controls all rights to publish and sell the same.

All rights reserved. No part of this book may be reproduced or transmitted in any form or by any means, electronic or mechanical, including photocopying, recording or by any information storage retrieval system, without permission from the Publisher.

Wszelkie prawa zastrzeżone. Nieautoryzowane rozpowszechnianie całości lub fragmentu niniej¬szej publikacji w jakiejkolwiek postaci jest zabronione. Wykonywanie kopii metoda kserograficz¬ną, fotograficzną, a także kopiowanie książki na nośniku filmowym, magnetycznym lub innym powoduje naruszenie praw autorskich niniejszej publikacji.

Wszystkie znaki występujące w tekście są zastrzeżonymi znakami firmowymi bądź towarowymi ich właścicieli.

Autor oraz Wydawnictwo HELION dołożyli wszelkich starań, by zawarte w tej książce informacje były kompletne i rzetelne. Nie biorą jednak żadnej odpowiedzialności ani za ich wykorzystanie, ani za związane z tym ewentualne naruszenie praw patentowych lub autorskich. Autor oraz Wydawnictwo HELION nie ponoszą również żadnej odpowiedzialności za ewentualne szkody wynikłe z wykorzystania informacji zawartych w książce.

Wydawnictwo HELION ul. Kościuszki 1c, 44-100 GLIWICE tel. 32 231 22 19, 32 230 98 63 e-mail: helion@helion.pl WWW: http://helion.pl (księgarnia internetowa, katalog książek)

Pliki z przykładami omawianymi w książce można znaleźć pod adresem: ftp://ftp.helion.pl/przyklady/flawal.zip

Drogi Czytelniku! Jeżeli chcesz ocenić tę książkę, zajrzyj pod adres http://helion.pl/user/opinie/flawal Możesz tam wpisać swoje uwagi, spostrzeżenia, recenzję.

Printed in Poland.

[• Kup książkę](http://helion.pl/page354U~rf/flawal)

- 
- Oceń książkę • Oceń książkę
- 
- [Księgarnia internetowa](http://helion.pl/page354U~r/4CAKF)<br>• Lubie to! » Nasza społeczność • Lubię to! » Nasza społeczność

## **Spis treści**

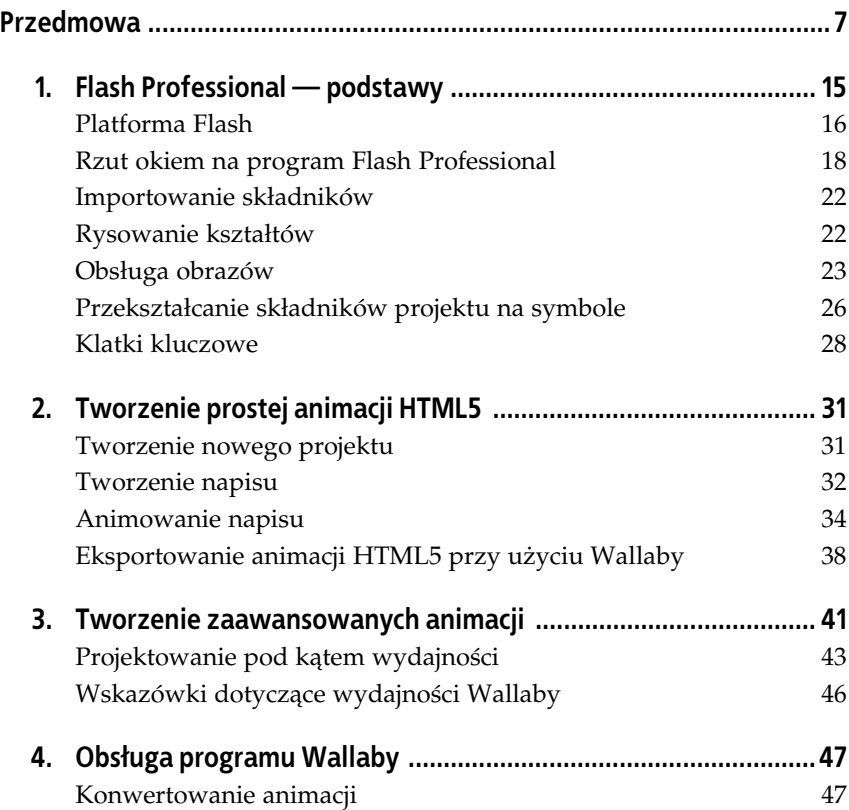

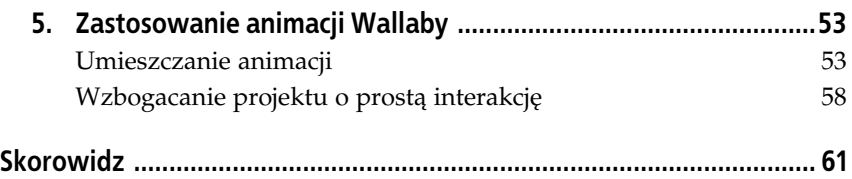

## **ROZDZIAŁ 2. Tworzenie prostej animacji HTML5**

Nasza pierwsza, bardzo prosta animacja będzie przedstawiała płynący napis. Efekt będzie podobny do starego znacznika HTML o nazwie <marquee>, a choć nie jest on szczególnie wyrafinowany, to na początek zupełnie wystarczy.

Po zakończeniu pracy nad animacją będziesz potrzebować programu Adobe Wallaby, aby ją wyeksportować. Jeśli dotychczas go nie zainstalowałeś, wykorzystaj wolną chwilę na pobranie go ze strony Adobe Labs (http://labs. *adobe.com/*).

## **Tworzenie nowego projektu**

Zanim przystąpisz do projektowania animacji, musisz utworzyć nowy projekt Flasha. Wydaj polecenie Plik/Nowy (File/New), aby otworzyć okno dialogowe *Nowy dokument* (*New Document*), pokazane na rysunku 2.1.

We wspomnianym oknie znajdziesz kilka opcji dotyczących tworzenia nowego dokumentu. W tym przypadku potrzebujemy projektu zgodnego z ActionScript 3.0*,* więc wybierz opcję o takiej właśnie nazwie i kliknij przycisk OK.

Na ekranie pojawi się wówczas nowy dokument Flasha z pustą sceną, w której będziesz wprowadzać tekst i animować go.

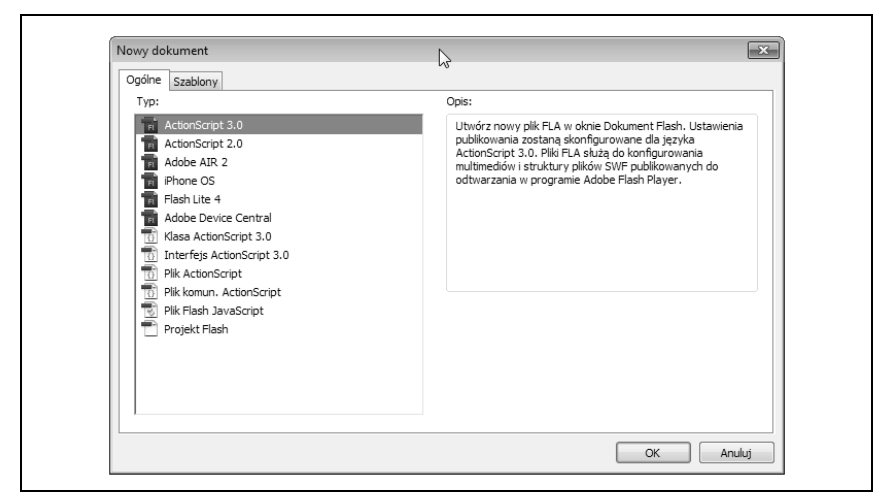

*Rysunek 2.1. Okno dialogowe Nowy dokument (New Document)*

## **Tworzenie napisu**

Na tym etapie możesz już przystąpić do tworzenia napisu. Zacznij od włączenia narzędzia *Tekst (Text*) przy użyciu odpowiedniego przycisku na pasku narzędzi (patrz rysunek 2.2).

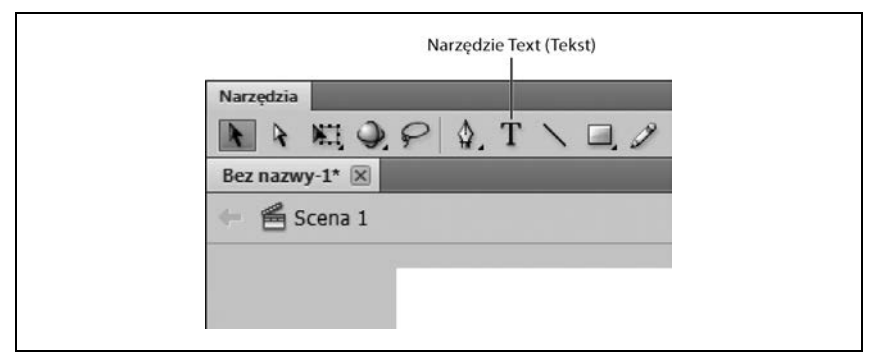

Rysunek 2.2. Przycisk narzędzia Tekst (Text) na pasku narzędzi

Po włączeniu narzędzia *Tekst (Text*) kliknij w dowolnym miejscu sceny (zmiana kształtu kursora symbolizuje gotowość do wprowadzania tekstu) i utwórz dowolny napis, który chciałbyś animować (patrz rysunek 2.3).

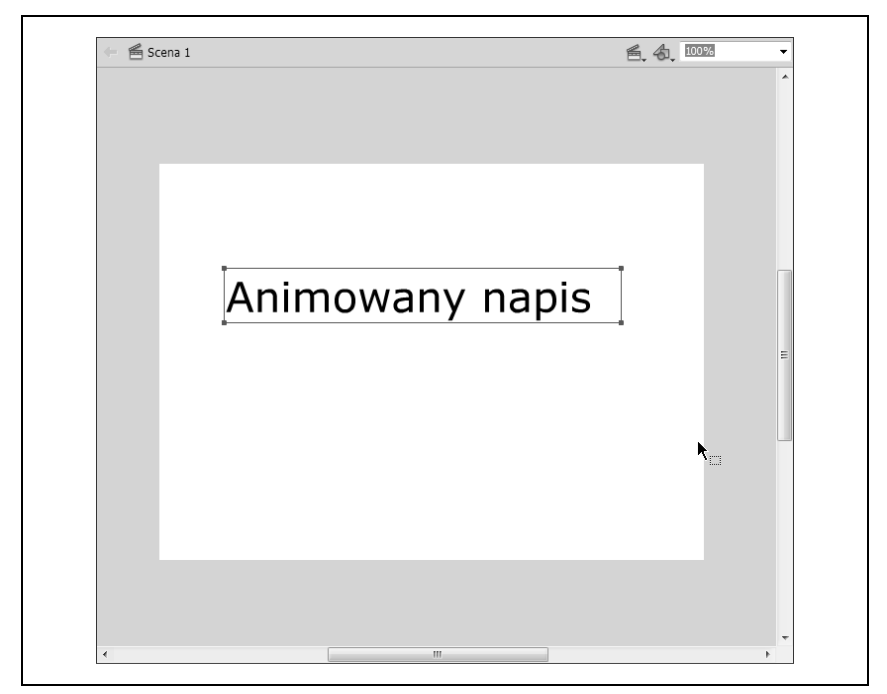

*Rysunek 2.3. Napis utworzony przy uyciu narz-dzia Tekst (Text)*

Po umieszczeniu tekstu na scenie możesz przystąpić do animowania. Najpierw jednak — zgodnie z tym, o czym wspominałem w rozdziale 1. — należy przekształcić go na symbol, który trafi do biblioteki projektu.

Aby to zrobić, zaznacz wprowadzony tekst, a następnie wydaj polecenie *Modyfikuj/Konwertuj na symbol (Modify/Convert to Symbol)* lub naciśnij klawisz *F8*.

Zauważ, że po utworzeniu symbolu w panelu *Biblioteka (Library)* pojawi się nowy obiekt, który można wykorzystać do stworzenia wielu identycznych instancji na scenie projektu (patrz rysunek 2.4).

Ponieważ przekształcony przed chwilą napis został automatycznie potraktowany jako instancja obiektu z biblioteki, nie ma potrzeby usuwania go i zastępowania kolejną kopią.

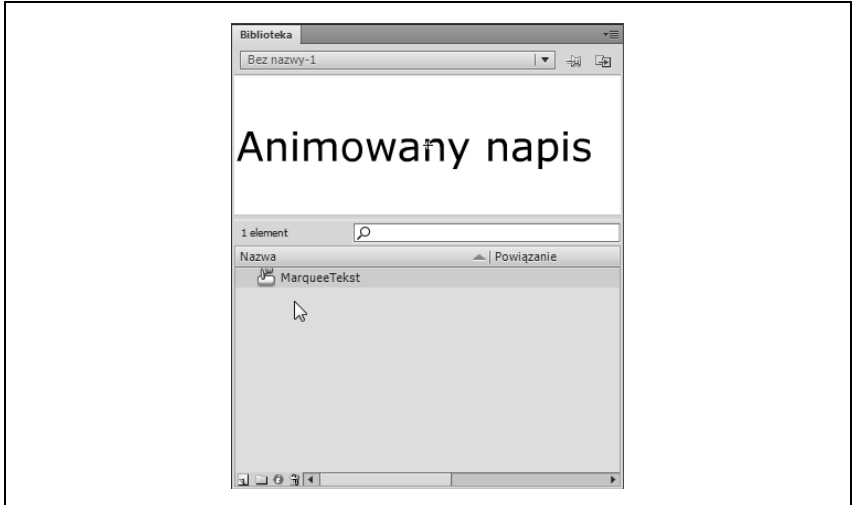

*Rysunek 2.4. Symbol w panelu Biblioteka (Library)*

## **Animowanie napisu**

Skoro mamy już scenę z symbolem, możemy przystąpić do animowania. Do uzyskania efektu polegającego na płynnym przesunięciu się napisu w poprzek sceny potrzebujemy klatki kluczowej, w której znajdowałby się on poza jej obrebem.

Zwróć uwagę, że w chwili utworzenia napisu na scenie Flash automatycznie przekształcił pierwszą klatkę na osi czasu na klatkę kluczową (patrz rysunek 2.5).

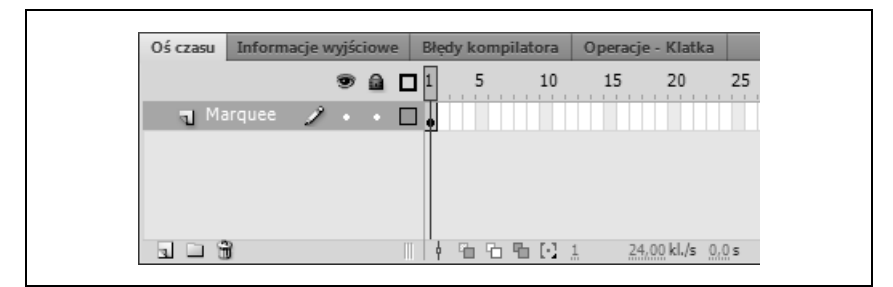

*Rysunek 2.5. Klatka kluczowa z napisem*

W celu umiejscowienia napisu poza widocznym obszarem projektu po prostu kliknij go i przeciągnij w prawą stronę, aż znajdzie się poza krawędzią sceny (jak na rysunku 2.6).

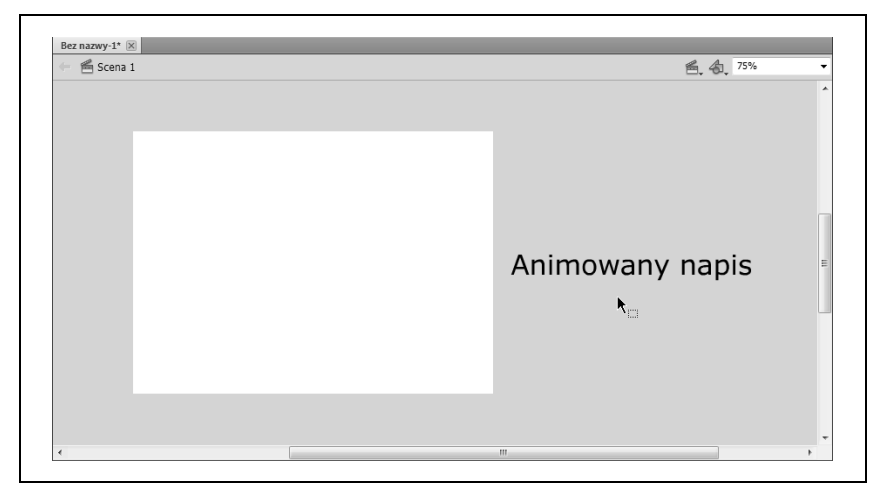

Rysunek 2.6. Napis został przesunięty w prawą stronę, poza widoczny obszar sceny

Po umiejscowieniu napisu poza sceną należy stworzyć animację polegającą na płynnym przepłynięciu tekstu przez ekran. Kliknij jedną z dalszych klatek kluczowych na osi czasu (powiedzmy, 20.), aby ją zaznaczyć, następnie kliknij ją prawym przyciskiem myszy i wybierz polecenie *Wstaw klatkę kluczową* (*Insert Keyframe*) z kontekstowego menu. Zauważ, że utworzona w ten sposób klatka ma tę samą zawartość co pierwsza klatka na osi (patrz rysunek 2.7).

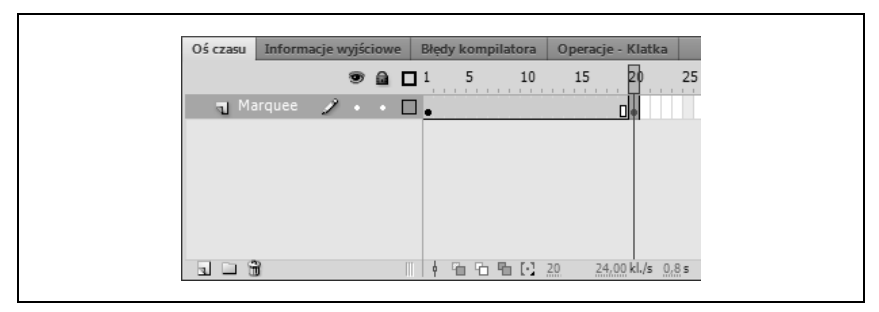

*Rysunek 2.7. Po przeksztaceniu 20. klatki na kluczow*

Upewnij się, że utworzona klatka kluczowa jest nadal zaznaczona, kliknij napis znajdujący się poza sceną i przeciągnij go tak daleko w lewą stronę,

by ponownie znalazł się poza jej obszarem, ale z drugiej strony (jak na rysunku 2.8). Aby mieć pewność, że napis nie został przesunięty w osi Y, nacinij klawisz *Shift* w trakcie przecigania.

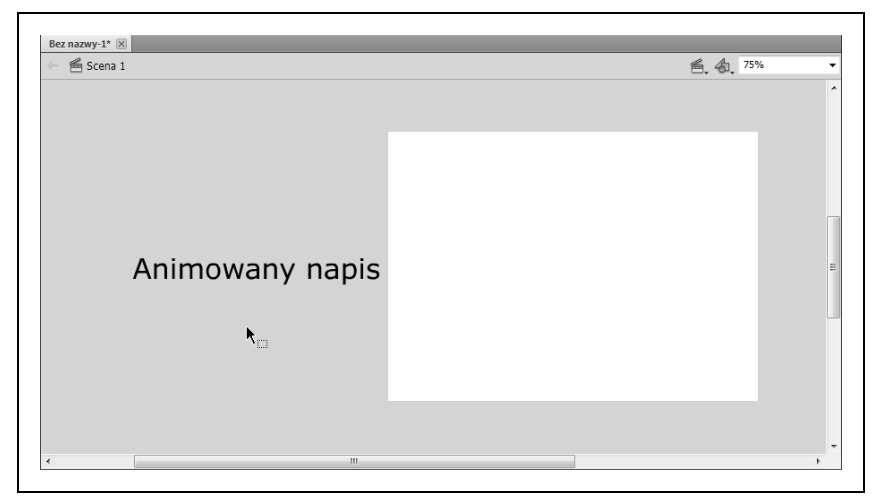

*Rysunek 2.8. Napis po przesuni-ciu w lew stron-, poza obr-b sceny*

Po utworzeniu klatek kluczowych oraz zdefiniowaniu położenia napisu w pierwszej i ostatniej klatce pozostaje nam już tylko utworzenie animowanego przejścia. Prawym przyciskiem myszy kliknij dowolną klatkę między kluczowymi, a następnie wybierz polecenie *Utwórz klasyczną animację* (*Create classic tween*), aby utworzyć klasyczną animację (patrz rysunek 2.9).

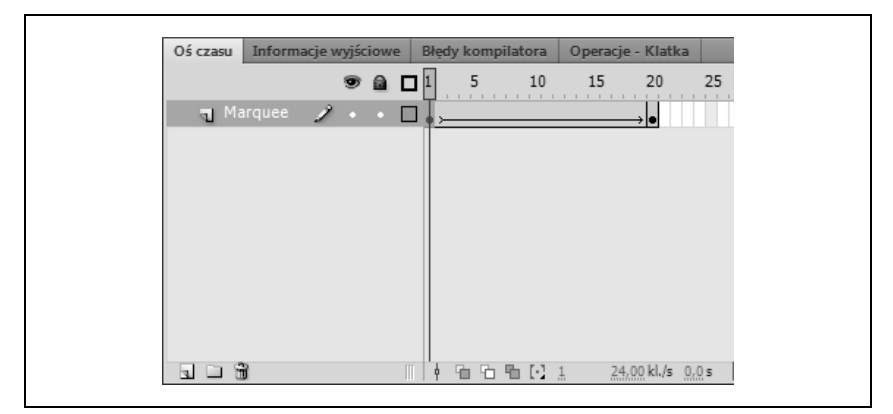

*Rysunek 2.9. Klasyczna animacja ruchu mi-dzy dwoma klatkami kluczowymi*

Po utworzeniu animacji możesz opublikować gotowy projekt, aby wyświetlić jej podgląd (patrz rysunek 2.10). Aby to zrobić, wydaj polecenie *Sterowanie*/ *Testuj film/Test* (*Control/Test Movie/Test*) lub po prostu nacinij *Shift+Enter* (*Shift+Return* w Mac OS).

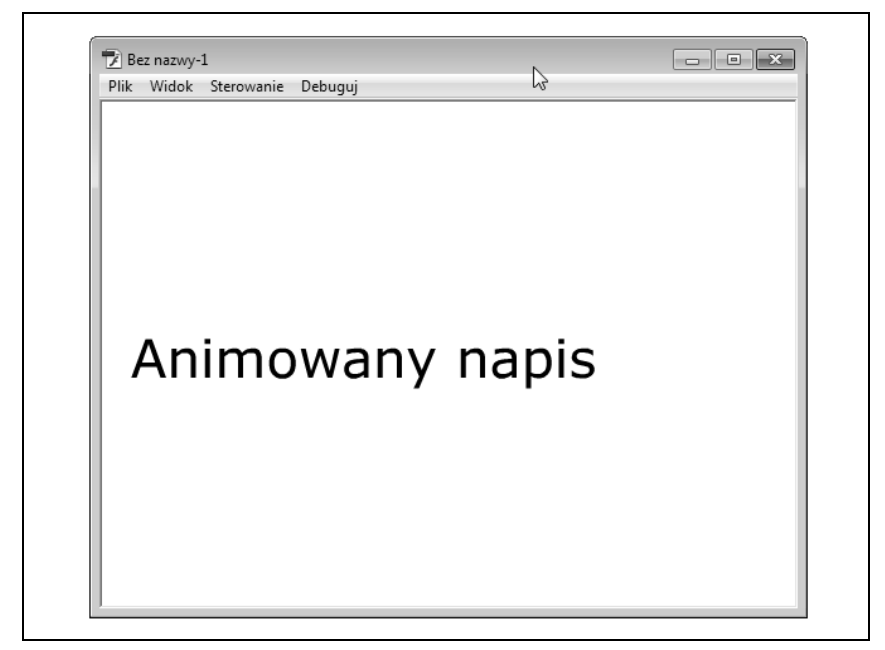

*Rysunek 2.10. Gotowa animacja*

Utworzona w ten sposób animacja polega na płynnym przesunięciu tekstu od strony prawej do lewej. Zauważ, że animacja nie jest zatrzymywana po odegraniu ostatniej klatki, lecz jest odtwarzana w sposób ciągły, w pętli. Zapętlenie odtwarzania jest włączane domyślnie dla każdego klipu filmowego Flasha.

Możesz teraz zamknąć podgląd animacji, a następnie zapisać ją przy użyciu polecenia *Plik/Zapisz (File/Save*). Nadaj jej dowolną nazwę (na przykład *marquee.fla*) i umieść w wybranym folderze na dysku twardym komputera. Zapamiętaj położenie tego pliku, gdyż już za chwilę będziesz go wczytywał do programu Wallaby.

## **Eksportowanie animacji HTML5 przy użyciu Wallaby**

Po uruchomieniu programu Wallaby od uzyskania gotowej animacji dzieli Cię już tylko kilka kroków. Najpierw kliknij przycisk *Browse* (przeglądaj) i otwórz plik z projektem Flasha (czyli ten z rozszerzeniem *.fla*), który przed chwilą zapisałeś (patrz rysunek 2.11).

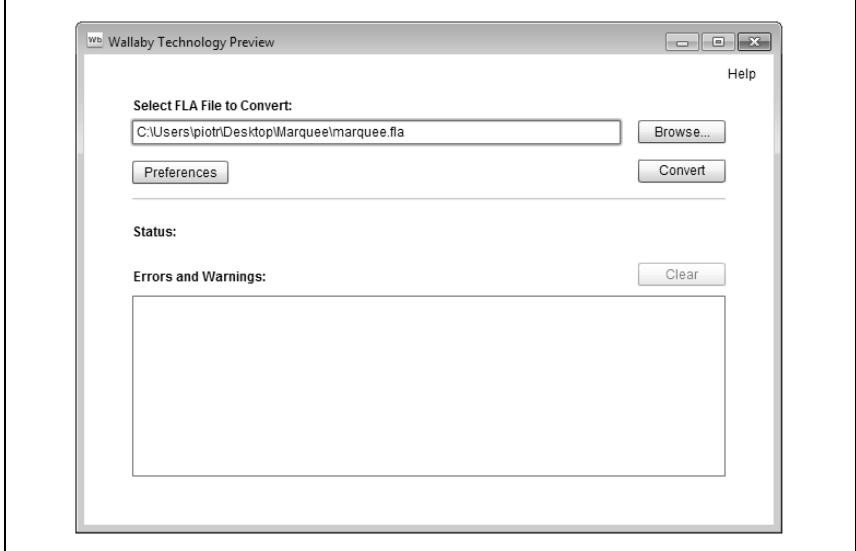

*Rysunek 2.11. Interfejs programu Wallaby*

Po zaznaczeniu pliku *.fla* kliknij przycisk C*onvert* (przekształć). Program poprosi Cię wówczas o nazwanie wynikowego pliku HTML. Nazwij go na przykład marquee.htm1 i kliknij przycisk *Save* (zapisz), aby zainicjować proces konwersji. Po jego zakończeniu w polu *Status* (stan) pojawi się stosowna informacja.

Teraz możesz wyświetlić gotową animację. Odszukaj folder, w którym zapisałeś wyeksportowany dokument HTML, a w nim plik o nazwie *marquee.html* wraz z kilkoma innymi plikami pomocniczymi (patrz rysunek 2.12). Wszystkie te pliki są niezbędne do poprawnego odtworzenia animacji, zadbaj więc o to, by znalazły się w jednym folderze.

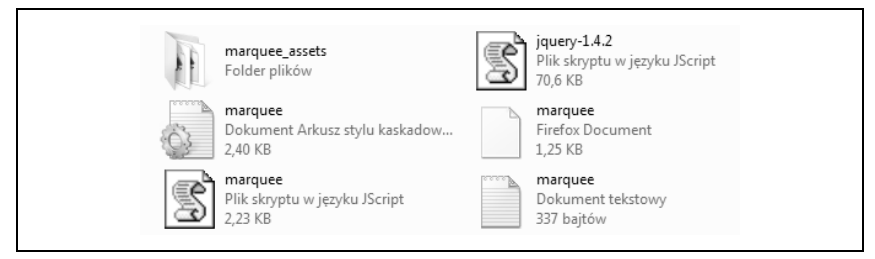

*Rysunek 2.12. Pliki wyeksportowane przez Wallaby*

Po dwukrotnym kliknięciu dokumentu *marquee.html* animacja zostanie odtworzona w domyślnej przeglądarce. Możesz usiąść i podziwiać pierwsze efekty swojej pracy: płynnie animowany tekst zgodny ze standardem HTML5, który można oglądać w przeglądarce i wielu urządzeniach przenośnych.

Pierwsza prosta animacja za nami, możesz więc śmiało przystąpić do czytania rozdziału 3., w którym znajdziesz wskazówki dotyczące tworzenia nieco bardziej skomplikowanych projektów.

#### $40$  | **Rozdzia 2. Tworzenie prostej animacji HTML5**

## **Skorowidz**

#### **A**

ActionScript, 17, 42 Adobe Creative Suite, 16 Adobe Flash, *Patrz* Flash Adobe Flash Professional, *Patrz* Flash Adobe Wallaby, *Patrz* Wallaby animacja eksportowanie, 38 klasyczna, 30 konwertowanie, 47 kształtu, 29 napis, 32 napis animowany, 34 nowy projekt, 31 prosta, 31 ruchu, 29 umieszczanie w dokumencie HTML, 53 wydajność, 43 wzbogacanie o interakcję, 58 zaawansowana, 41 zastosowanie, 53 animowany napis, 34

#### **B**

biblioteka, 18 błędy Wallaby, 51 Button, *Patrz* Przycisk

#### **C**

Create classic tween, *Patrz* Utwórz klasyczną animację CSS3, 10

#### **E**

Edytor ruchu, 29, 30 eksportowanie animacji, 38 Enable Logging, 49 Errors and Warnings, 51

#### **F**

filtry, 42 FLA, 17 Flash, 7, 8, 15, 17 biblioteka, 18 dotarcie do odbiorców, 9 funkcje obsługiwane w Wallaby, 10, 41 Grafika, 26 interfejs, 18 Klip filmowy, 26 kształty, 22 obrazy, 23 odtwarzacz, 17 omówienie programu, 18 oś czasu, 20 pasek narzędzi, 22 platforma, 16

Flash Przycisk, 26 scena, 19 składniki, 22, 26 symbole, 26 wymagania systemowe, 11 funkcje Flasha obsługiwane w Wallaby, 10 FutureSplash Animator, 16

#### **G**

Grafika, 26

#### **H**

HTML5, 7, 8

#### **I**

importowanie składników, 22 Insert Keyframe, *Patrz* Wstaw klatk kluczow instalacja Wallaby, 47 instancje, 27 interakcja, 58 interfejs Flasha, 18 iPad, 7 iPhone, 7

#### **J**

JavaScript, 7 jQuery, 49, 54, 60 jquery-1.4.2.js, 49, 54

#### **K**

klatki, 20 klatki kluczowe, 21, 28 puste, 28 Klip filmowy, 26 konwertowanie animacji, 47 kształty, 22, 23, 42

#### **L**

listwa czasowa, *Patrz* oś czasu

#### **M**

Macromedia, 16 mapy bitowe, 23 unikanie skalowania, 25 marquee.css, 49, 54, 57 marquee.html, 49 marquee.js, 49, 54, 60 marquee.log, 49 marquee\_assets, 49, 54 maski, 41 morphing, *Patrz* przeistoczenie Motion Editor, *Patrz* Edytor ruchu Movie Clip, *Patrz* Klip filmowy

#### **N**

napis, 32 animowany, 34 nowy projekt, 31

#### **O**

obrazy, 23, 42 obrysy, 42 obsługa Wallaby, 47 obsługiwane w Wallaby funkcje Flasha, 10, 41 odtwarzacz Flash, 17 ograniczenia przeglądarek, 45 Wallaby, 10 ostrzeżenia Wallaby, 51 oś czasu, 20, 41 klatki, 20 warstwy, 21

#### **P**

pakiet Adobe Creative Suite, 16 pasek narzędzi we Flashu, 22 platforma Flash, 16 pliki FLA, 17 pliki SWF, 17 Preferences, 49 Preview in Default Browser, 49 prosta animacja, 31

#### Kup książkę **Poleć książkę**

przeistoczenie, 30 przejścia, 21, 28, 43 przekształcanie składników na symbole, 26 przepustowość łącza, 45 Przycisk, 26 przyciski, 42 puste klatki kluczowe, 28

#### **R**

rysowanie kształtów, 22

#### **S**

scena, 19 skalowanie map bitowych, 25 składniki, 22, 26 stan Wallaby, 50 Status, 50 SWF, 17 symbole, 26, 42 Grafika, 26 Klip filmowy, 26 Przycisk, 26

#### Ś

ścieżki, 43

#### **T**

tekst, 43 Tekst, 32 testowanie projektu, 44 tween, Patrz przejścia tworzenie animacji eksportowanie, 38 napis, 32 napis animowany, 34 nowy projekt, 31 prostej, 31 wydajność, 43 zaawansowanej, 41

#### **U**

umieszczanie animacji w dokumencie HTML, 53 unikanie skalowania map bitowych, 25 ustawienia Wallaby, 49 Utwórz klasyczną animację, 36

#### **W**

Wallaby, 7 błędy i ostrzeżenia, 51 eksportowanie animacji, 38 instalacja, 47 konwertowanie animacji, 47 obsługa, 47 obsługiwane funkcje Flasha, 10, 41 ograniczenia, 10 stan, 50 ustawienia, 49 wydajność, 46 zastosowanie animacji, 53 zgodność z przeglądarkami, 10 warstwy, 21, 41 WebKit, 10 Wstaw klatkę kluczową, 35 wybór pomiędzy mapami bitowymi a kształtami, 23 wydajność animacji, 43 ograniczenia przeglądarek, 45 przepustowość łącza, 45 testowanie projektu, 44 założenia projektu*,* 44 wydajność Wallaby, 46 wymagania systemowe Flasha, 11 wypełnienia, 42 wzbogacanie animacji o interakcję, 58

#### **Z**

zaawansowana animacja, 41 założenia projektu*,* 44 zastosowanie animacji Wallaby, 53 zgodność Wallaby z przeglądarkami, 10 znaczniki CSS3, 10

# PROGRAM PARTNERSKI

GRUPY WYDAWNICZEJ HELION

**1. ZAREJESTRUJ SIĘ** 2. PREZENTUJ KSIĄŻKI **3. ZBIERAJ PROWIZJE** 

Zmień swoją stronę WWW w działający bankomat!

Dowiedz się więcej i dołącz już dzisiaj! http://program-partnerski.helion.pl

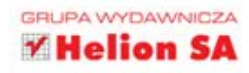

## O'REILLY®

## Flash i Wallaby

### Projektowanie animacji zgodnych z HTML5

Projektowanie zgodnych ze standardami animacji na potrzeby WWW jest dziś o wiele łatwiejsze niż kiedyś. Dzieki swoim możliwościom HTML5 może być dobra alternatywa dla Flasha - technologii opracowanej przez firmę Adobe. Zauważył to zreszta sam producent, wydając narzędzie Wallaby, pozwalające na konwersję animacji z formatu Flash do HTML5. Dzieki temu urzadzenia nieobsługujące formatu Flash, takie jak iPad i iPhone, bez problemu moga wyświetlać animacje.

Zakodowanie animacji w HTML5 jest czasochłonne, a we Flashu - szybkie i przyjemne. Dzięki tej książce połączysz przyjemność i wydajność z dostępnościa. Nawet jeżeli nie miałeś wcześniej styczności z omawianymi technologiami, błyskawicznie stworzysz pierwsza animację Flash, a następnie skonwertujesz ja do formatu HTML5. Ponadto poznasz potencjał biblioteki jQuerv i wzbogacisz swoja prace o funkcje interaktywne. W tej książce znajdziesz także wiele cennych wskazówek, które pozwolą Ci uniknąć typowych problemów. Wykorzystaj więc eksperymentalne narzędzie Wallaby i twórz zachwycające animacje!

Po lekturze tej książki:

- bez problemu przygotujesz animację Flash
- skonwertujesz ja do formatu HTML5 ٠
- wzbogacisz animacje o proste interakcje  $\bullet$
- unikniesz typowych problemów
- bedziesz niezależny od platformy sprzetowej

Wykorzystaj możliwości Flasha i Wallaby oraz potencjał HTML5!

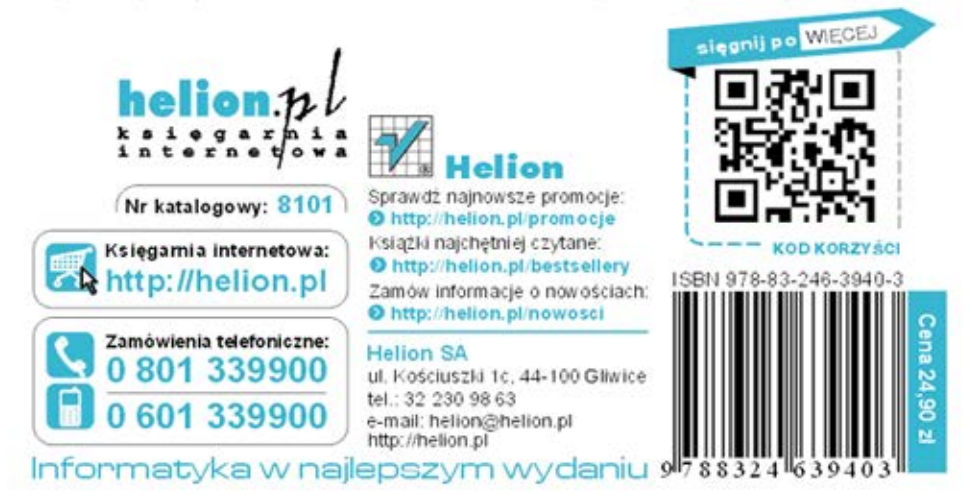